# <span id="page-0-5"></span>Login to Igenity® Dashboard

This article provides guidance on the features of the Login Page of Igenity Dashboard.

#### In this article

- > [Contact Us](#page-0-0)
- > [Browser Compatibility](#page-0-1)
- > [Creating a user account](#page-0-2)
- > [Login to Igenity Dashboard](#page-0-3)
- > [Successful Login](#page-1-0)
- > [Login Error Messages](#page-1-1)
- > [Resolving Login Problems](#page-1-2)
- > [Changing Your Account Information](#page-2-0)

## <span id="page-0-0"></span>Contact Us

With any issues you may experience with Igenity Dashboard, always feel free to reach out to our Neogen Customer Service Team.

#### <span id="page-0-4"></span>Contacting Neogen Customer Service

- Call: 877/IGENITY or 402-435-0065
- Email: [dairygenomics@neogen.com](mailto:dairygenomics@neogen.com)

#### <span id="page-0-1"></span>Browser Compatibility

Igenity Dashboard supports the following browsers. If you are not using one of these browsers, you may experience problems with your screen display.

- Internet Explorer 11 or higher
- **Google Chrome version 44 or higher**

#### <span id="page-0-2"></span>Creating a user account

The user account for Igenity Dashboard is the same user account for all Neogen ecommerce services. Once you have created an account, you can use your ecommerce account to connect with Igenity Dashboard and all other Neogen online services.

The first step in creating a Neogen ecommerce account is to contact our [Customer Service](#page-0-4) Team. For prompt service, please have your herd name and order number on-hand when you call.

# <span id="page-0-3"></span>Login to Igenity Dashboard

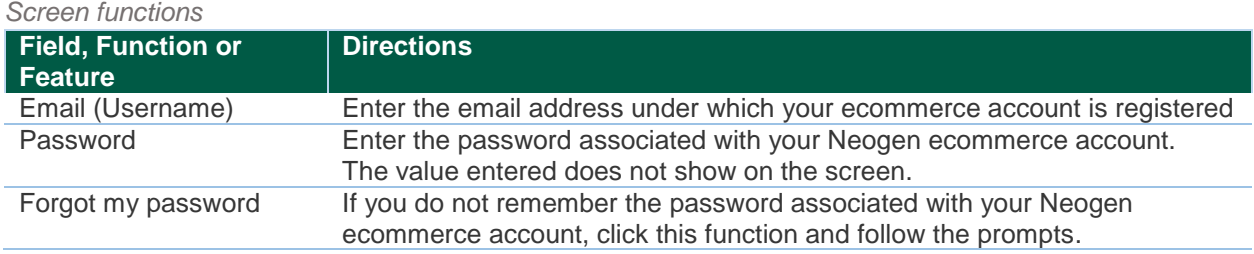

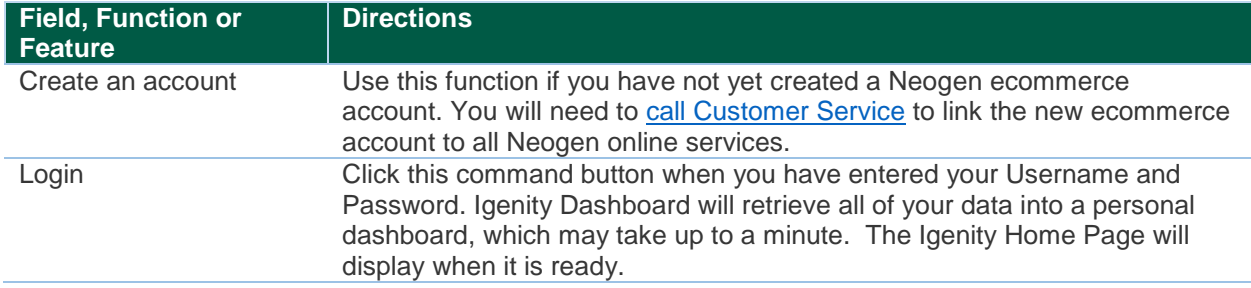

## <span id="page-1-0"></span>Successful Login

Upon a successful login, the home page will display with your herd information. If your ecommerce account is not directly associated with a herd, you may need to search for a herd. Please see help content on Igenity Dashboard Home Page for further guidance.

#### <span id="page-1-1"></span>Login Error Messages

The chart below provides guidance on how to respond to error messages that may display at login.

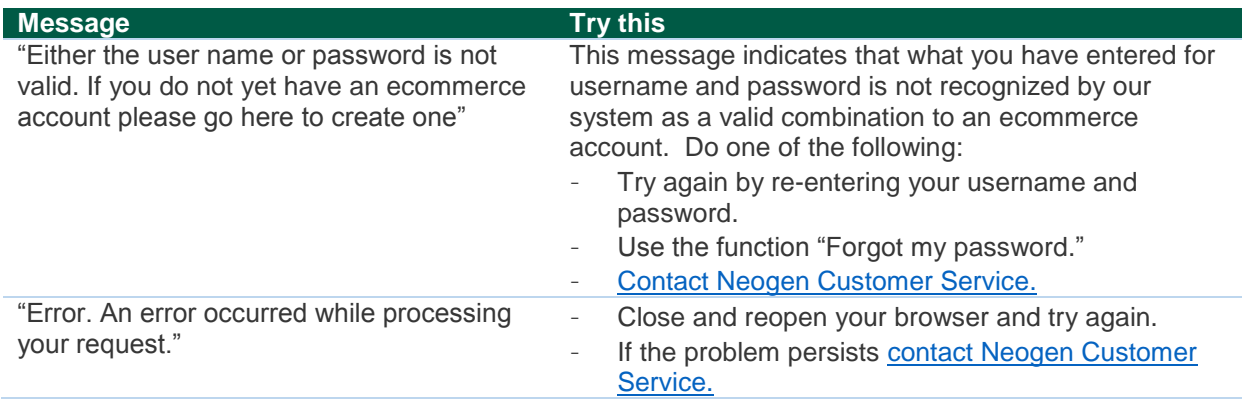

#### [Back to Top](#page-0-5)

## <span id="page-1-2"></span>Resolving Login Problems

If you are having problems getting logged into Igenity Dashboard, the following chart may provide guidance.

You may also [contact Neogen Customer Service](#page-0-4) at any time.

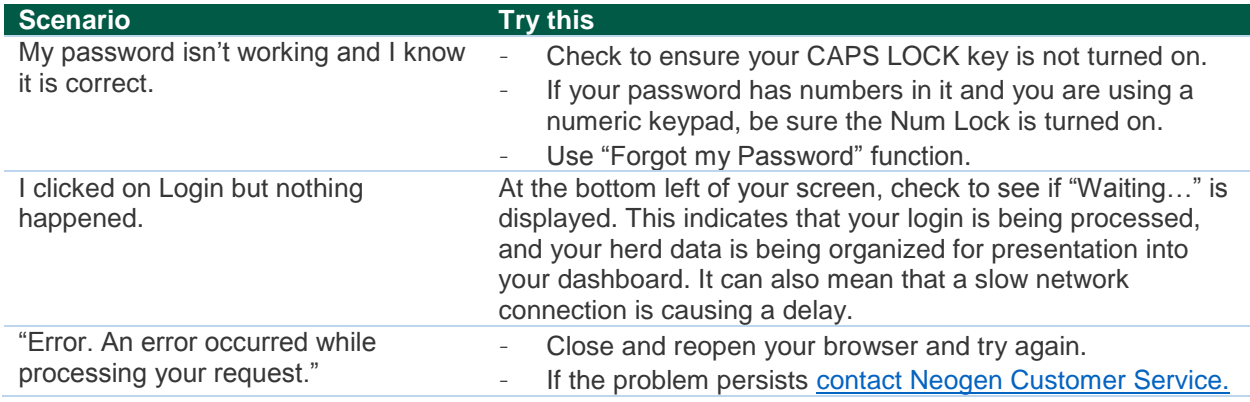

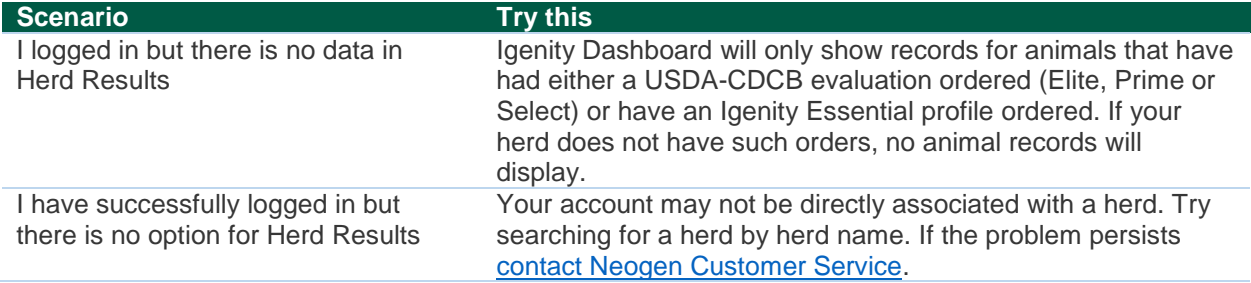

# <span id="page-2-0"></span>Changing Your Account Information

To change details associated with your Neogen ecommerce account, [contact Neogen Customer Service](#page-0-4)[.](#page-0-3)

### **[Back to Top](#page-0-5)**